## Mobile App Configuration Checklist

*(For: PowerSchool for Students, PowerSchool for Parents and PowerTeacher Mobile)*

 To set up your Mobile App you will need to be in the District Office > System > System Settings > Global Server Settings. To get to Global Server Settings, you will need to click "here" in the second sentence of the very first paragraph at the top.

## Global Server Settings

To define PowerSchool, PowerTeacher, and ReportWorks Developer connection settings use the Global Server Settings page. Click here to access the Global Server Settings page.

 Jot down the Server Host name or IP Address as well as the Port listed below PowerTeacher Gradebook Settings – External Access.

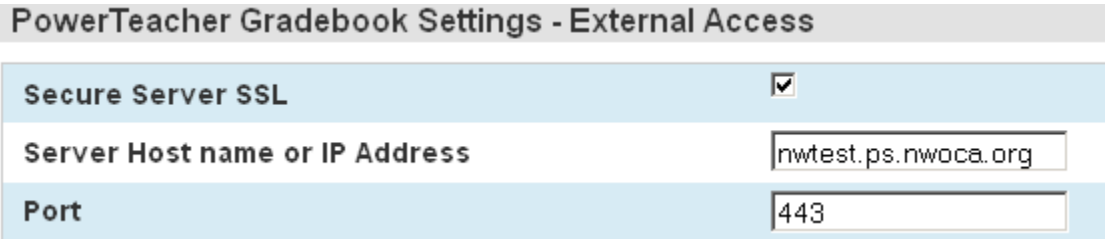

 On the left hand side choose District under Setup > Miscellaneous (under Other Functions) > check to Enable Mobile Web Pages > enter Host Name or IP Address in the Mobile App Server Address field > enter the port # > Mobile App SSL Enabled should be checked > Submit.

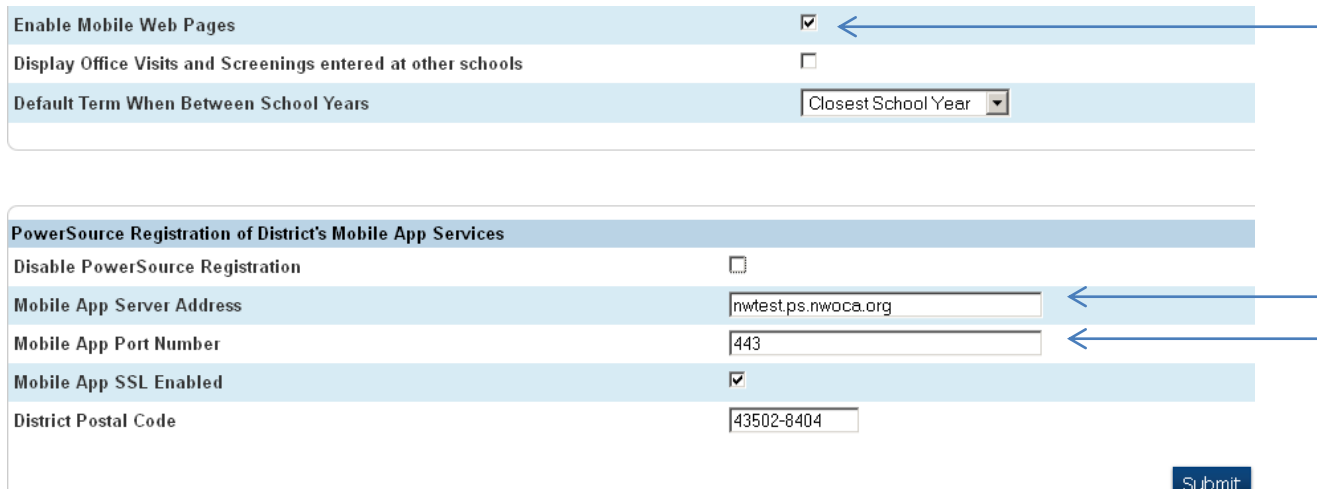

**Troubleshooting tip:** some usernames & passwords are case sensitive. If your teachers are unable to log in, try capitalizing the initials. For example, if the teacher is used to entering ktingle as their username, have them try KTingle.